# brother

# Web Connect-guide

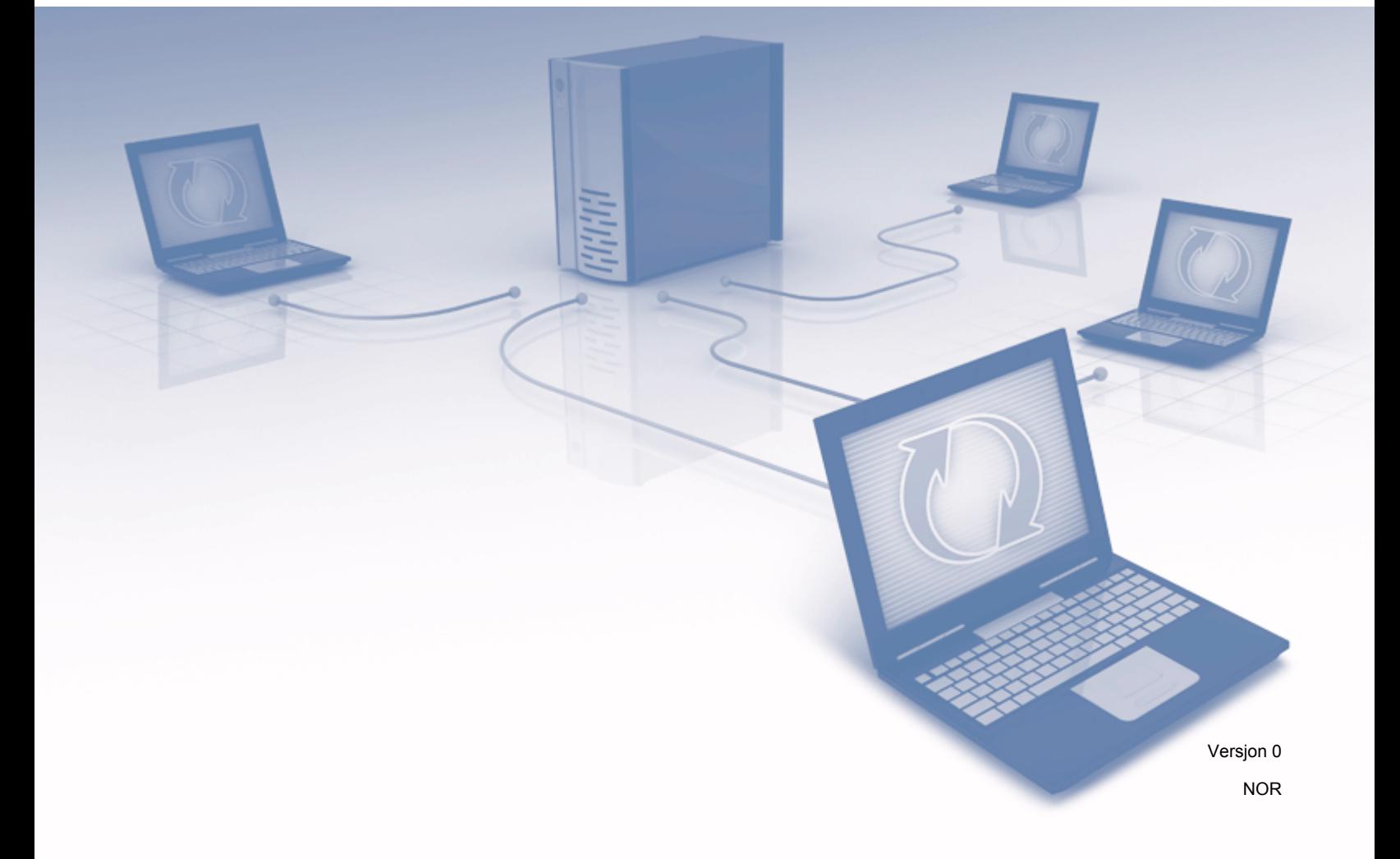

### **Gjeldende modeller**

Denne brukermanualen gjelder for følgende modeller: ADS-2500We og ADS-2600We.

### **Merknadsdefinisjoner**

Vi bruker følgende merknadsstil gjennom hele denne brukermanualen:

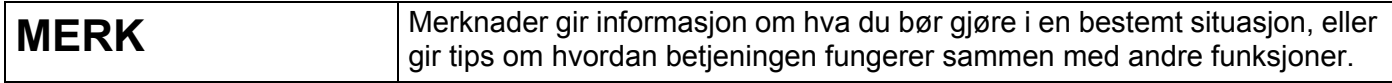

### **Varemerker**

Brother er et varemerke eller registrert varemerke som tilhører Brother Industries, Ltd.

Google Drive er et varemerke som tilhører Google Inc. Bruk av dette varemerket er underlagt Googletillatelser.

EVERNOTE og Evernote Elephant-logoen er varemerker som tilhører Evernote Corporation og brukes ifølge en lisens.

Microsoft, Windows, Windows Vista og OneDrive og OneNote er enten registrerte varemerker eller varemerker som tilhører Microsoft Corporation i USA og/eller andre land.

Macintosh er et varemerke for Apple Inc., og er registrert i USA og andre land.

Alle selskaper som har programvare nevnt ved navn i denne håndboken, har en egen programvarelisens for programmene de har eiendomsretten til.

**Alle vare- og produktnavn for selskaper som vises på Brother-produkter, i relaterte dokumenter og annet materiale, er varemerker eller registrerte varemerker for disse respektive selskapene.**

### **VIKTIG MERKNAD**

 Gå til Brother Solutions Center på [http://support.brother.com/](http://support.brother.com) og klikk på Håndbøker på siden for din modell for å laste ned de andre manualene, inkludert Hurtigstartguide og Brukermanual, for din modell.

© 2014 Brother Industries, Ltd. Med enerett.

# Innholdsfortegnelse

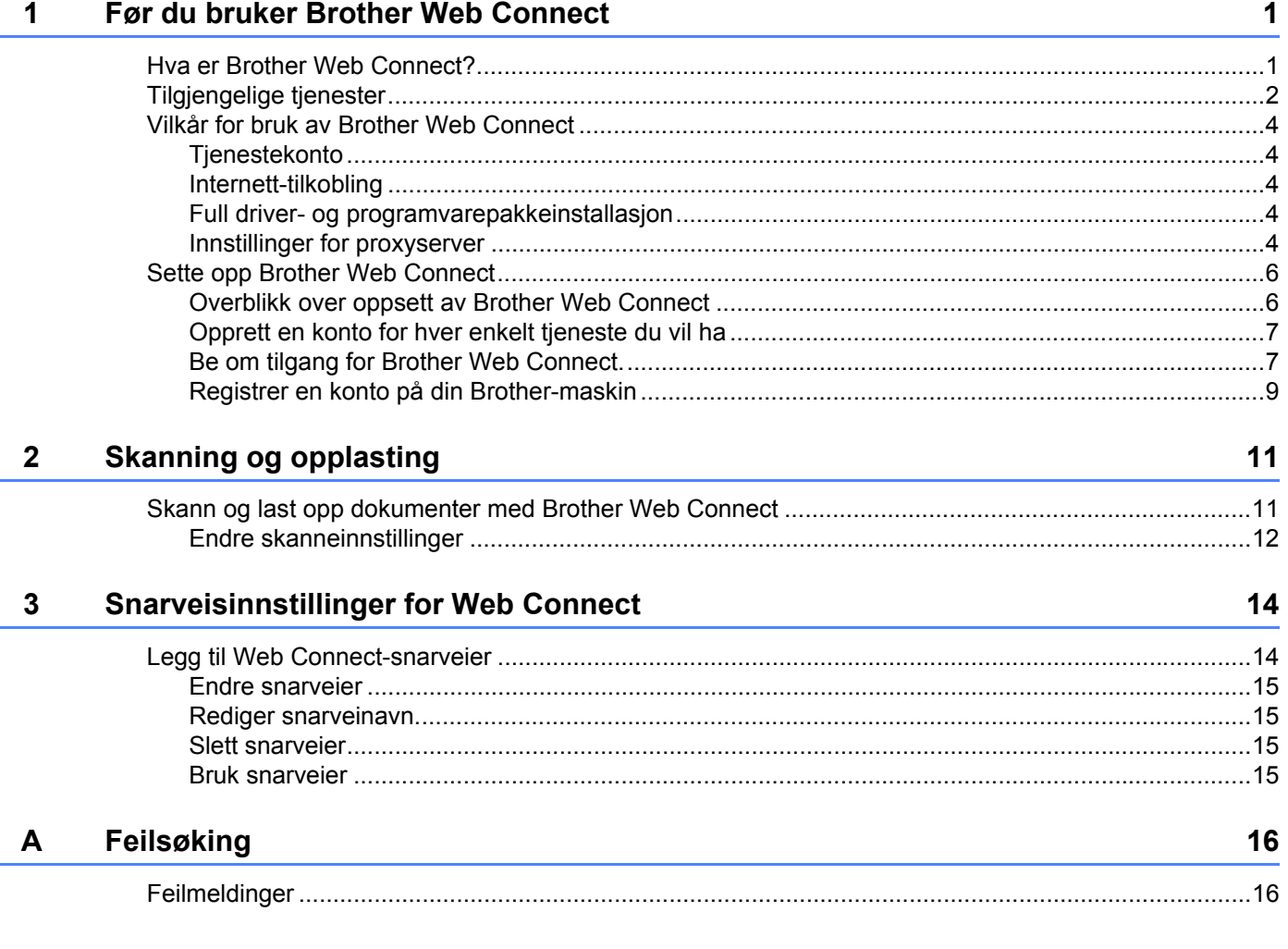

# <span id="page-3-0"></span>**Før du bruker Brother Web Connect <sup>1</sup>**

### <span id="page-3-1"></span>**Hva er Brother Web Connect? <sup>1</sup>**

Enkelte nettsteder tilbyr tjenester der brukere kan laste opp og vise bilder og filer på nettstedet. Brother Web Connect lar din Brother-maskin skanne bilder og laste dem opp til disse tjenestene.

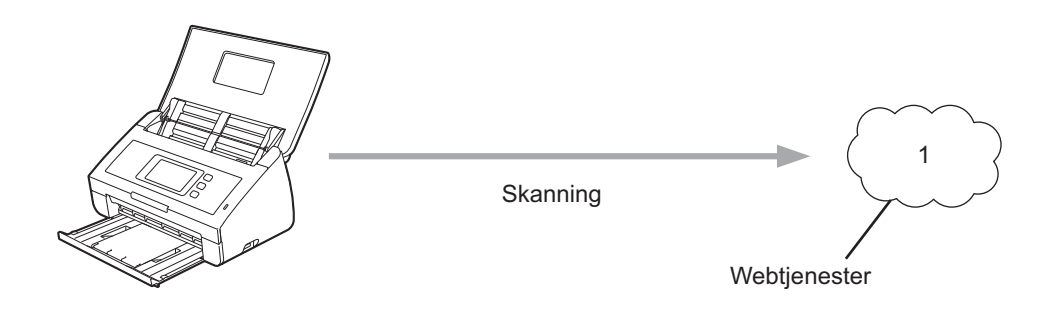

**1 Bilder og dokumenter**

**1**

### <span id="page-4-0"></span>**Tilgjengelige tjenester <sup>1</sup>**

Bruk Brother Web Connect for tilgang til tjenester fra din Brother-maskin:

■ OneNote

OneNote er en digital notatbok utviklet for samling, lagring og deling av all slags informasjon.

URL:<http://www.onenote.com/>

■ Google Drive™

Google Drive™ er en tjeneste for redigering og deling av dokumenter på Internett.

URL:<http://drive.google.com/>

 $\blacksquare$  EVERNOTE<sup>®</sup>

EVERNOTE® er en tjeneste for lagring og administrasjon av filer på Internett.

URL:<http://www.evernote.com/>

**Dropbox** 

Dropbox er en tjeneste for lagring, deling og synkronisering av filer på Internett.

URL:<http://www.dropbox.com/>

■ OneDrive

OneDrive er en tjeneste for lagring og administrasjon av filer på Internett.

URL:<http://onedrive.live.com/>

**Box** 

Box er en tjeneste for redigering og deling av dokumenter på Internett.

URL:<http://www.box.com/>

### **MERK**

De tilgjengelige tjenestene for dette produktet kan endres uten forvarsel.

Du finner mer informasjon om disse tjenestene på de respektive nettstedene. Tabellen nedenfor beskriver hvilke filtyper som kan brukes til hver Brother Web Connect-funksjon:

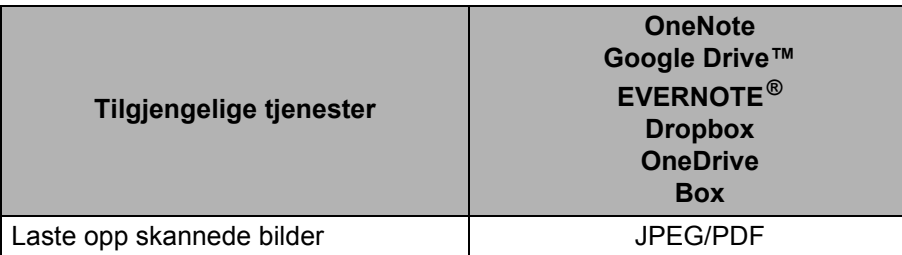

#### **MERK**

• (For Hongkong, Taiwan og Korea)

Brother Web Connect støtter bare filnavn skrevet på engelsk. Filer navngitt på det lokale språket vil kanskje ikke lastes opp.

- Ved skanning og opplasting av JPEG-filer:
	- Sort-hvitt skanning er ikke tilgjengelig.
	- Hver side lastes opp som en separat fil.

### <span id="page-6-0"></span>**Vilkår for bruk av Brother Web Connect <sup>1</sup>**

### <span id="page-6-1"></span>**Tjenestekonto <sup>1</sup>**

Du må ha en konto hos den ønskede tjenesten for å kunne bruke Brother Web Connect. Hvis du ikke har en konto allerede, bruker du en datamaskin til å gå til tjenestens nettsted og opprette en konto.

### <span id="page-6-2"></span>**Internett-tilkobling <sup>1</sup>**

Brother-maskinen må være koblet til et nettverk med tilgang til Internett gjennom en kablet eller trådløs tilkobling. Hvis du vil ha mer informasjon om tilkobling og konfigurering av maskinen, se *For brukere av trådløst nettverkgrensesnitt* i Hurtigstartguiden som fulgte med maskinen.

For nettverksoppsett som bruker proxyserver må maskinen også være konfigurert for å bruke proxyserver (se *[Innstillinger for proxyserver](#page-6-5)* på side 4). Spør nettverksadministratoren hvis du ikke er sikker.

### **MERK**

En proxyserver er en datamaskin som fungerer som mellomledd mellom datamaskiner uten Internetttilkobling, og Internett.

### <span id="page-6-3"></span>**Full driver- og programvarepakkeinstallasjon <sup>1</sup>**

Første gang du installerer Brother Web Connect, må datamaskinen ha tilgang til Internett, og Brother full driver- og programvarepakke må være installert. Følg trinnene i Hurtigstartguiden for å installere MFL-Pro Suite (Full driver- og programvarepakke), og konfigurer maskinen slik at du kan skanne via kablet eller trådløst nettverk.

### <span id="page-6-5"></span><span id="page-6-4"></span>**Innstillinger for proxyserver <sup>1</sup>**

Hvis nettverket ditt bruker en proxyserver, må følgende informasjon om proxyserveren konfigureres på maskinen.

- **Proxyserveradresse**
- Portnummer
- Brukernavn
- Passord

Spør nettverksadministratoren hvis du ikke er sikker.

1 Trykk på

- **2** Trykk på  $\triangle$  eller  $\nabla$  for å vise Nettverk. Trykk på Nettverk.
- $\overline{3}$  Trykk på  $\blacktriangle$  eller  $\overline{v}$  for å vise Innstillinger for internettilkobling. Trykk på Innstillinger for internettilkobling.

Før du bruker Brother Web Connect

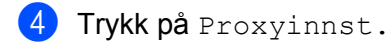

5 Trykk på ▲ eller ▼ for å vise Proxytilkobling. Trykk på Proxytilkobling.

6 Trykk på På.

7 Trykk på alternativet du vil angi, og oppgi informasjonen om proxyserveren. Trykk på OK.

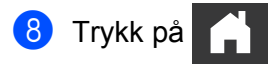

### <span id="page-8-0"></span>**Sette opp Brother Web Connect <sup>1</sup>**

### <span id="page-8-1"></span>**Overblikk over oppsett av Brother Web Connect <sup>1</sup>**

Konfigurer innstillingene for Brother Web Connect ved å følge denne fremgangsmåten:

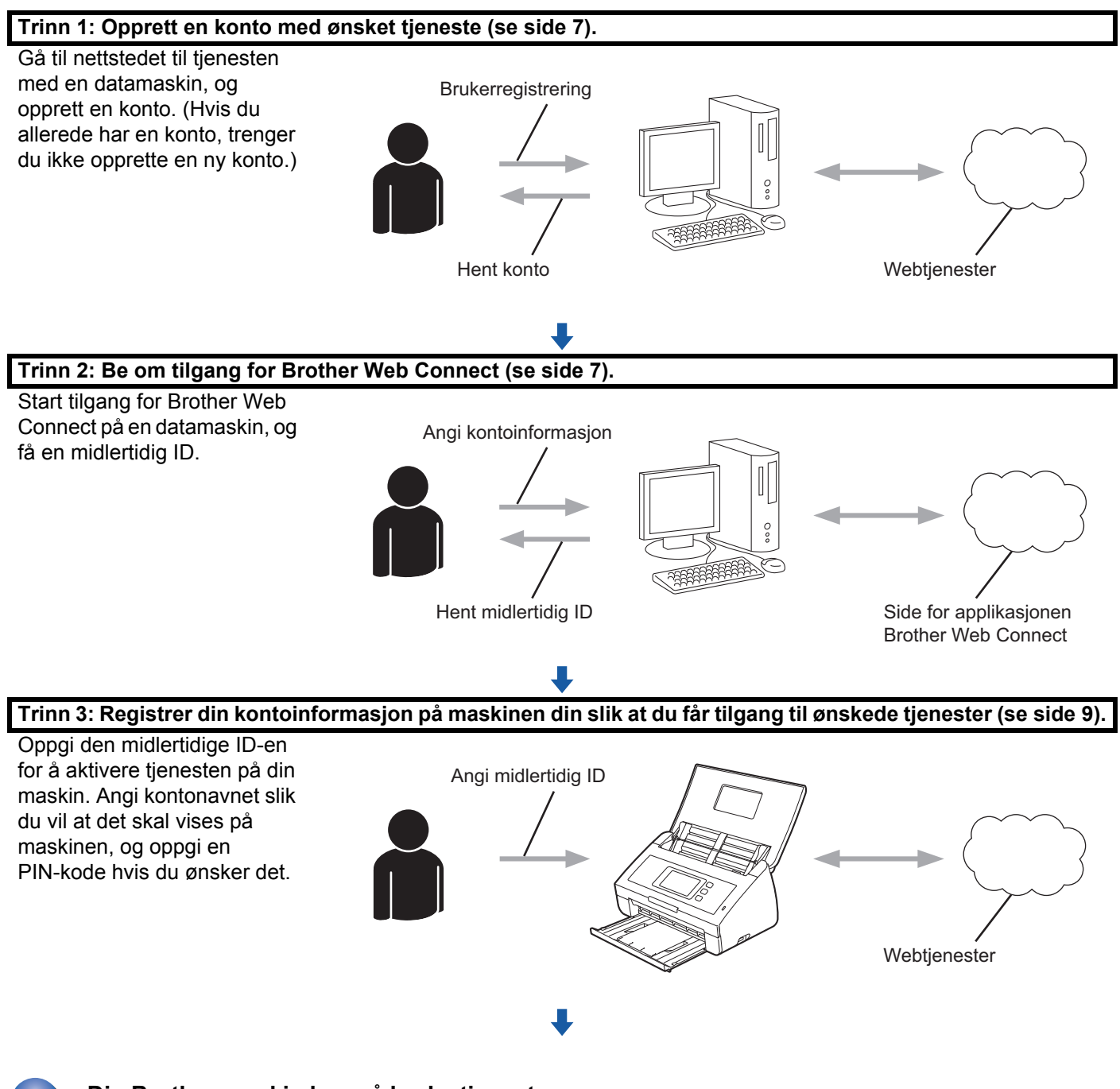

**Din Brother-maskin kan nå bruke tjenesten.**

### <span id="page-9-2"></span><span id="page-9-0"></span>**Opprett en konto for hver enkelt tjeneste du vil ha <sup>1</sup>**

For å bruke Brother Web Connect for tilgang til en tjeneste på Internett, må du ha en konto hos den aktuelle tjenesten. Hvis du ikke har en konto, bruker du en datamaskin for å gå til tjenestens nettsted og opprette en konto.

### **VIKTIG**

Når du har opprettet en konto, logger du på og bruker kontoen først med en datamaskin før du bruker den med funksjonen Brother Web Connect. Ellers kan det hende du ikke får tilgang til tjenesten med Brother Web Connect.

Hvis du allerede har en konto, trenger du ikke opprette en konto til.

Etter du har opprettet en konto til de ønskede nettjenestene fortsetter du med neste prosedyre, *[Be om tilgang](#page-9-3)  [for Brother Web Connect.](#page-9-3)* på side 7.

#### **MERK**

Du trenger ikke å opprette en konto hvis du bruker tjenesten som gjest. Du kan kun bruke visse tjenester som gjest. Hvis ønsket tjeneste ikke har et gjestebrukeralternativ, må du opprette en konto.

### <span id="page-9-3"></span><span id="page-9-1"></span>**Be om tilgang for Brother Web Connect. <sup>1</sup>**

For å bruke Brother Web Connect for tilgang til tjenester på Internett, må du først be om Brother Web Connect-tilgang på datamaskinen der Full driver- og programvarepakken er installert.

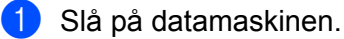

2 Gå til nettsiden for programmet Brother Web Connect.

 $\blacksquare$  Windows<sup>®</sup>

Klikk på (**Brother Utilities**), og klikk deretter på rullegardinlisten og velg modellnavnet (hvis

det ikke er valgt allerede). Klikk på **Bruk mer** i venstre navigasjonslinje, og klikk deretter på **Brother Web Connect**.

■ Macintosh

Klikk på **Gå til** fra **Finder**-menylinjen > **Applikasjoner** > **Brother** > **Verktøy** > **Brother Web Connect**.

#### **MERK**

Du kan også gå til siden direkte ved å skrive inn ["http://bwc.brother.com](http://bwc.brother.com)" på adresselinjen i nettleseren.

Før du bruker Brother Web Connect

3 Velg ønsket tjeneste.

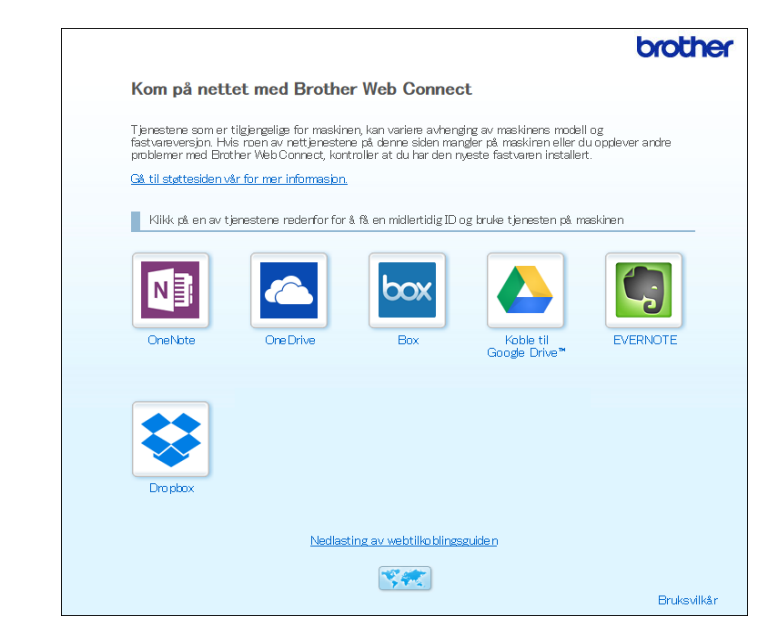

4 Følg skjerminstruksjoner og be om tilgang. Den midlertidige ID-en vises når du er ferdig.

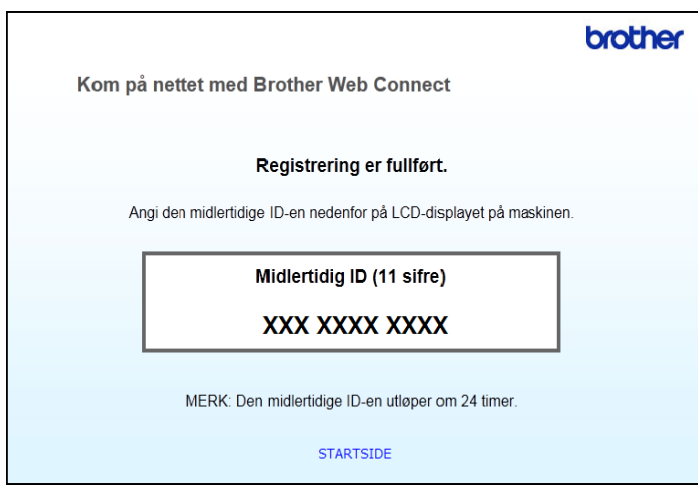

5 Skriv ned denne midlertidige ID-en, ettersom du trenger den for å registrere kontoer på maskinen. Den midlertidige ID-en er gyldig i 24 timer.

6 Lukk nettleseren.

Nå som du har tilgangs-ID for Brother Web Connect må du registrere denne IDen på maskinen din. Fortsett med neste fremgangsmåte, *[Registrer en konto på din Brother-maskin](#page-11-1)* på side 9.

### <span id="page-11-1"></span><span id="page-11-0"></span>**Registrer en konto på din Brother-maskin <sup>1</sup>**

Oppgi din kontoinformasjon for Brother Web Connect og konfigurer maskinen slik at du kan bruke Brother Web Connect til ønskede tjenester.

Før du kan registrere en konto:

- Sørg for at du har søkt om tilgang til Brother Web Connect.
- Bekreft riktig tid og data på din maskins LCD-skjerm.

#### **MERK**

Du kan registrere opptil 10 konti på maskinen.

- **1** Dra mot venstre eller høyre, eller trykk på  $\triangleleft$  eller  $\triangleright$  for å vise Skanning 2.
- Trykk på til nett. Informasjon om Internett-tilkoblingen vises på maskinens LCD-skjerm. Les informasjonen og trykk på OK.
- 3 Du blir spurt om du vil vise denne informasjonen på nytt senere. Trykk på Ja eller Nei.

#### **MERK**

Fra tid til annen vil oppdateringer eller annonseringer om Brother Web Connects funksjoner vises på LCD-skjermen. Les informasjonen og trykk på OK.

- 4 Trykk på  $\blacktriangle$  eller  $\blacktriangledown$  for å vise ønsket tjeneste du vil registrere deg på, og trykk på tjenestenavnet.
- **5** Hvis informasjon om Brother Web Connect vises, trykker du på OK.
- Trykk på Registrer/slett konto.
- Trykk på Register konto.
- 8 Maskinen vil be deg om å angi den midlertidige ID-en du mottok da du søkte om tilgang til Brother Web Connect.
- 9 Trykk på OK.
- <span id="page-11-2"></span>0 Angi den midlertidige ID-en ved hjelp av LCD.
- **11** Trykk på OK.

### **MERK**

Det vises en feilmelding på LCD-skjermen hvis du oppgir informasjon som ikke samsvarer med den midlertidige ID-en du fikk da du søkte om tilgang, eller hvis den midlertidige ID-en er utløpt. Skriv inn riktig midlertidig ID, eller søk om tilgang på nytt og motta en ny midlertidig ID (se *[Be om tilgang for Brother Web](#page-9-3)  Connect.* [på side 7](#page-9-3)).

Før du bruker Brother Web Connect

- **12** Maskinen vil be deg om å oppgi kontonavnet du vil vise på LCD-skjermen.
- 13 Trykk på OK.
- <sup>(4)</sup> Skriv inn navnet på LCD-skjermen.
- **ib** Trykk på OK.
- **fo** Giør ett av følgende:
	- $\blacksquare$  Hvis du vil angi en PIN-kode for kontoen, trykker du på Ja. (En PIN-kode forhindrer uautorisert tilgang til kontoen.)
		- Skriv inn et firesifret tall og trykk på OK.
	- Hvis du ikke vil angi en PIN-kode, trykker du på Nei.
- G Når den angitte kontoinformasjonen vises, må du bekrefte at den er riktig.
	- $\blacksquare$  Trykk på Ja for å registrere informasjonen du har angitt.
	- **Trykk på Nei for å redigere informasjonen. Gå tilbake til trinn**  $\circled{0}$  $\circled{0}$  $\circled{0}$ **.**
- 18 Trykk på OK.

Trykk på

### **Slett en konto på din Brother-maskin <sup>1</sup>**

- 1 Dra mot venstre eller høyre, eller trykk på ◀ eller ▶ for å vise Skanning 2.
- Trykk på til nett. Informasjon om Internett-tilkoblingen vises på maskinens LCD-skjerm. Les informasjonen og trykk på OK.
- 3 Du blir spurt om du vil vise denne informasjonen på nytt senere. Trykk på Ja eller Nei.
- 4 Trykk på ▲ eller ▼ for å vise ønsket tjeneste som står bak kontoen du vil slette, og trykk deretter på tjenestenavnet.
- 5 Trykk på Registrer/slett konto.
- 6 Trykk på Slett konto.
- 7 Trykk på kontoen du vil slette. Du kan slette mer enn én konto om gangen. De valgte kontoene blir merket med haker.
- 8 Trykk på OK. Du blir bedt om å bekrefte valgene.
- **9** Trykk på Ja for å slette.
- Trykk på OK.

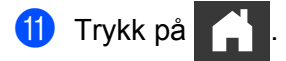

**2**

## <span id="page-13-0"></span>**Skanning og opplasting**

### <span id="page-13-1"></span>**Skann og last opp dokumenter med Brother Web Connect <sup>2</sup>**

Last opp skannede bilder direkte til en tjeneste uten å bruke datamaskin.

- <sup>1</sup> Legg i dokumentet.
- Dra mot venstre eller høyre, eller trykk på  $\triangleleft$  eller  $\triangleright$  for å vise Skanning 2.
- 3 Trykk på til nett.
	- Informasjon om Internett-tilkoblingen vises på maskinens LCD-skjerm. Les informasjonen og trykk på OK.
- 4 Du blir spurt om du vil vise denne informasjonen på nytt senere. Trykk på Ja eller Nei.

#### **MERK**

Fra tid til annen vil oppdateringer eller annonseringer om Brother Web Connects funksjoner vises på LCD-skjermen. Les informasjonen og trykk på OK.

- **5** Trykk på  $\blacktriangle$  eller  $\blacktriangledown$  for å vise ønsket tjeneste, og trykk på ønsket tjenestenavn.
- 6 Trykk på  $\blacktriangle$  eller  $\blacktriangledown$  for å vise kontonavnet, og trykk på det.
- 7 Hvis skjermbildet for inntasting av PIN-kode vises på LCD-skjermen, taster du inn den firesifrede PIN-koden og trykker på OK.
- 8 Hvis du blir bedt om å angi dokumentets filformat, velger du filformatet til dokumentet du skanner.

### **MERK**

Ved skanning og opplasting av JPEG-filer:

- Sort-hvitt skanning er ikke tilgjengelig.
- Hver side lastes opp som en separat fil.
- 9 Når skjermbildet skanneinnstillinger vises på LCD-skjermen, gjør du ett av følgende:
	- $\blacksquare$  Velg skanneinnstillingene du vil ha og gå til trinn  $\spadesuit$ .
	- For å fortsette uten å endre skanneinnstillingene, går du til trinn  $\circled{0}$  $\circled{0}$  $\circled{0}$ .
- <span id="page-13-2"></span>**10** Trykk på OK.

Maskinen skanner dokumentet og starter opplastingen.

### **4** Trykk på

#### **MERK**

- Opplastede bilder lagres i albumet "From\_BrotherDevice".
- Hvis du vil ha informasjon om begrensninger, f.eks. størrelsen på eller antall bilder som kan lastes opp, går du til nettstedene for de aktuelle tjenestene.

### <span id="page-14-0"></span>**Endre skanneinnstillinger <sup>2</sup>**

Skjermbildet skanneinnstillinger vises på LCD-skjermen før du kan skanne dokumentene du vil laste opp.

#### **Skannetype <sup>2</sup>**

- 1 Trykk på Skannetype.
- 2 Velg Farge, Grå, eller S/H.
- **3** Trykk på OK når du er ferdig.

#### **MERK**

Ved skanning og opplasting av JPEG-filer:

- Sort-hvitt skanning er ikke tilgjengelig.
- Hver side lastes opp som en separat fil.

### **Oppløsning <sup>2</sup>**

- 1 Trykk på Oppløsning.
- 2 Velg 150 dpi, 200 dpi, 300 dpi eller 600 dpi.
- 3 Trykk på OK når du er ferdig.

#### **Dokumentstørrelse <sup>2</sup>**

- 1 Trykk på Dokumentstr.
- <sup>2</sup> Velg A4, Letter, Legal, B5, A5, B6, A6, eller Visittkort.
- **3** Trykk på OK når du er ferdig.

Skanning og opplasting

#### **Filstørrelse <sup>2</sup>**

- 1 Trykk på Filstørrelse.
- 2 Velg Liten, Middels, eller Stor.
- **3** Trykk på OK når du er ferdig.

### **Tosidig skanning <sup>2</sup>**

- 1 Trykk på Tosidig skanning.
- 2 Velg Langside, Kortside eller Av.
- **3** Trykk på OK når du er ferdig.

### **MERK**

Standard innstilling for tosidig skanning er Langside.

**3**

# <span id="page-16-0"></span>**Snarveisinnstillinger for Web Connect <sup>3</sup>**

### <span id="page-16-2"></span><span id="page-16-1"></span>**Legg til Web Connect-snarveier <sup>3</sup>**

Lagre dine tilpassede innstillinger for opplasting til følgende tjenester som Web Connect-snarveier på maskinen din.

- OneNote
- Lett skann til e-post
- Google Drive™
- **EVERNOTE**<sup>®</sup>
- **Dropbox**
- OneDrive
- $\blacksquare$  Box
- Trykk på Snarveier.
- 2 Trykk på en kategori fra 1 til 8.
- Trykk på **Huot**hvor det er plass til å legge til en snarvei.
- Trykk på Skann til web.
- 5 Informasjon om Internett-tilkoblingen vises. Les informasjonen og bekreft ved å trykke på OK.

### **MERK**

Fra tid til annen vil oppdateringer eller annonseringer om Brother Web Connects funksjoner vises på LCD-skjermen. Les informasjonen og trykk på OK.

- 6 Trykk på  $\blacktriangle$  eller  $\blacktriangledown$  for å vise ønsket tjeneste, og trykk på den.
- 7 Trykk på din konto.

Hvis kontoen trenger en PIN må du oppgi kontoens PIN-kode ved bruk av LCD-skjermens tastatur. Trykk på OK.

- 8 Se over dine valgte innstillinger og trykk deretter på OK.
- **9** Trykk på OK for å lagre snarveien.

#### **MERK**

Snarveinavnet tildeles automatisk. Vil du endre navn på snarvei, kan du se *[Rediger snarveinavn.](#page-17-4)* [på side 15.](#page-17-4)

### <span id="page-17-0"></span>**Endre snarveier**

Web Connect-snarveier kan ikke endres. Du kan i stedet slette snarveien (se *[Slett snarveier](#page-17-5)* på side 15) og opprette en ny snarvei (se *[Legg til Web Connect-snarveier](#page-16-2)* på side 14).

### <span id="page-17-4"></span><span id="page-17-1"></span>**Rediger snarveinavn. <sup>3</sup>**

- 1 Trykk på Snarveier.
- 2 Trykk på snarveien du vil endre navn på og hold inne i minst ett sekund.
- 3 Trykk på gi nytt navn.
- 4 Det vises et tastatur på LCD-skjermen. Skriv inn et nytt snarveisnavn, og trykk deretter på OK.

### <span id="page-17-5"></span><span id="page-17-2"></span>**Slett snarveier <sup>3</sup>**

- 1 Trykk på Snarveier.
- 2 Trykk på snarveien du vil slette og hold inne i minst ett sekund.
- 3 Trykk på Slette.
- $(4)$  LCD-skjermen viser snarveisnavnet du sletter. Trykk på Ja for å bekrefte.

### <span id="page-17-3"></span>**Bruk snarveier <sup>3</sup>**

- 1 Trykk på Snarveier.
- 2 Trykk på adressen du vil bruke.

<span id="page-18-0"></span>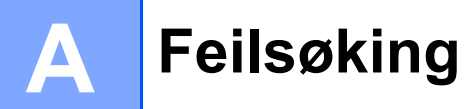

### <span id="page-18-1"></span>**Feilmeldinger**

Det kan oppstå feil, akkurat som med andre avanserte kontorprodukter. Maskinen viser en feilmelding hvis det oppstår feil. De vanligste feilmeldingene vises nedenfor.

Du kan rette de fleste feilene selv. Hvis du leser denne tabellen og fortsatt trenger hjelp, tilbyr Brother Solutions Center oppdaterte vanlige spørsmål og feilsøkingstips.

Gå til din modells side for **Ofte stilte spørsmål og problemløsning** på Brother Solutions Center <http://support.brother.com/>

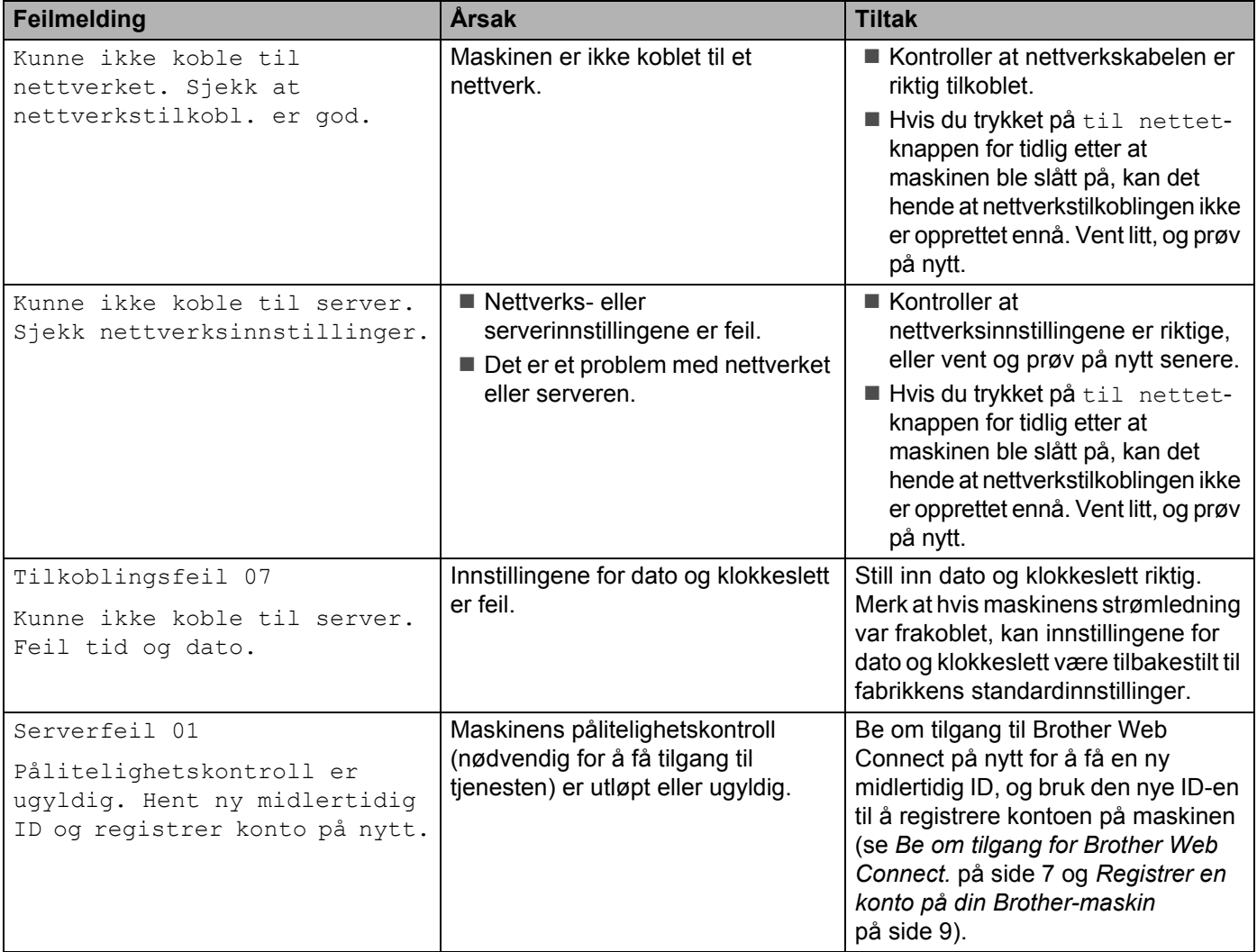

#### Feilsøking

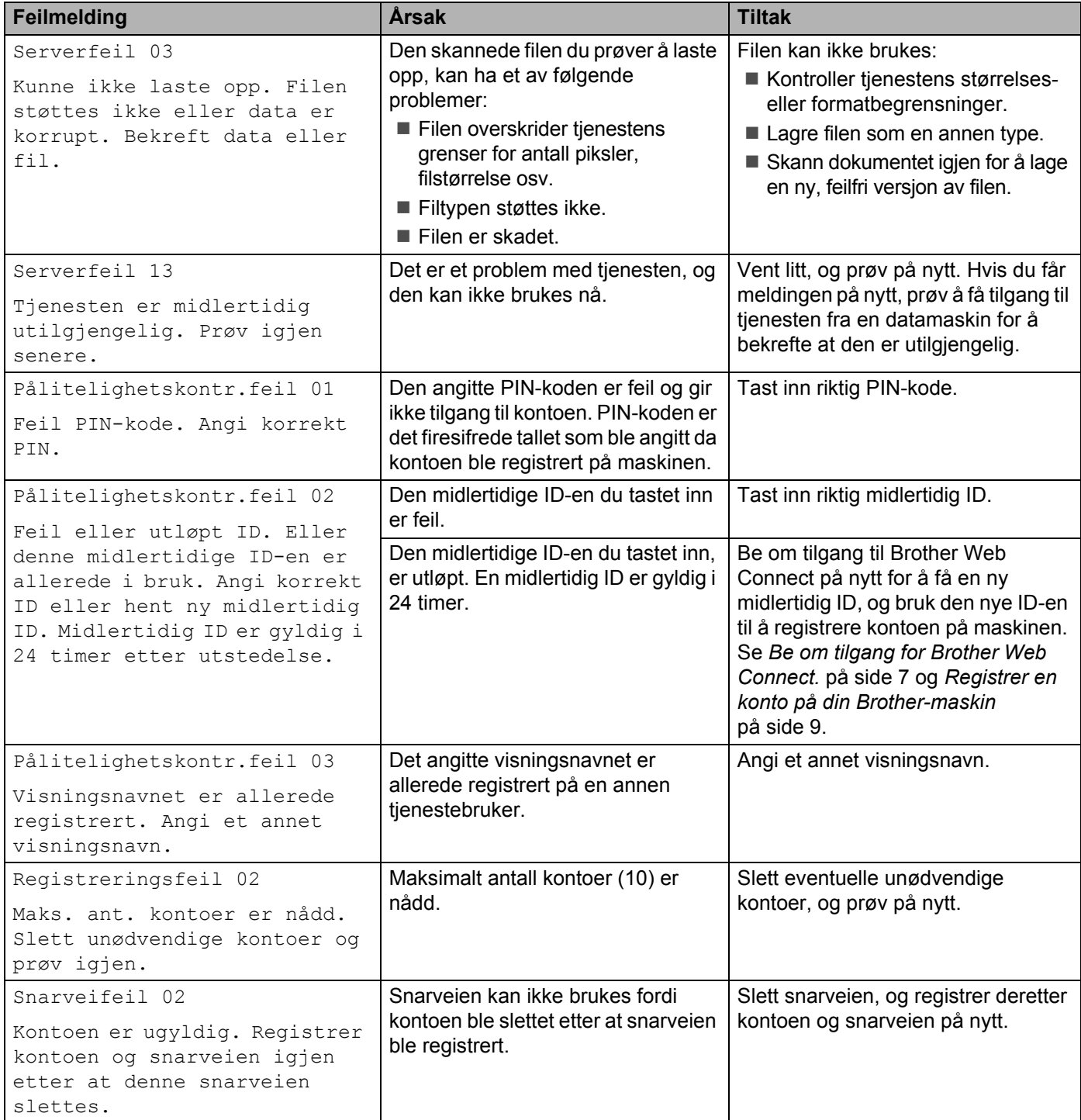

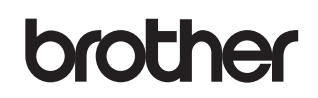

**Besøk oss på Internett <http://www.brother.com/>**

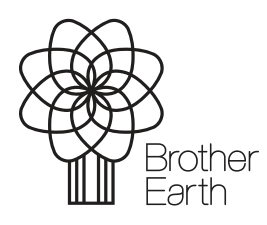

<www.brotherearth.com>